## Windows 7/Vista で使うための設定

2009 年 7 月 27 日作成 2012 年 6 月 8 日修正

PSpice 入門編 付録 CD-ROM に収録されている OrCAD Family Release 9.2 Lite Edition (以下, OrCAD9.2) は、OrCAD9.2 に含まれるいくつかのファイ ルに設定を行うことで、Windows 7/Vista で動作します.

64bit 版では,日本語ヘルプのインストールができませんが,OrCAD9.2LE そのものは動作します.

Windows には,過去の Windows で動いていたソフトウェアがうまく動くよ うに「互換性」の設定があります.どのファイルをどう設定すればよいかは, ソフトウェアによって異なります.OrCAD9.2 の場合は,以下の二つのファイ ルを設定します.

#### Capture.exe

回路図エディタであると同時に,プロジェクトの管理を行うソフトウェアで す. これが正常動作しないとファイルの保存などができず、シミュレータが使 えません.「管理者権限で実行」の互換性設定が必要です.

シミュレーションを行ったあと波形表示画面が現れるはずなのに、回路図ウ ィンドウの裏(下)で開いてしまうことがあります.互換モードの設定を適切 に行うと解決する場合があります.ただし設定が適切でない場合,エラーで収 束しなかったとき,プログラムが止まらなくなる場合があります.

#### MrkSrvr.exe

回路図上でグラフ表示する場所を指定するマーカの情報を管理するソフトウ ェアです. これが正常動作しないと回路図上にマーカが表示されず, シミュレ ーション後の自動グラフ表示ができません. 互換モードの設定が必要です.

Windows7/Vista のアップデート状況や, Internet Explorer のバージョン, Microsoft Office のインストール有無などで、正常動作する互換モードの設定が 異なる場合があります. 互換モードの設定を変えて試してみてください.

以下に, Windows 7 SP1, Internet Explorer9, Office2010 がインストール された環境で問題のない動作を確認した設定例を示します.

「互換性」の設定は、以下の二つで、見かけは同じになっていても挙動が異 なることを確認しています. 必ず、管理者権限のあるユーザでログインして設 定するようにしてください.

A.管理者権限のあるユーザでログインして設定

B. 制限ユーザでログインした状態で設定

#### ■ 免責

ここで紹介した対応方法は,OrCAD の発売元であるケイデンス社から公式に 認定されたものではありません.CQ出版社が独自に調査したものです.この 方法を用いることによって損害が発生しても,CQ出版社および著作権者は責 任を負いかねます. また、ケイデンス社ならびに代理店には問い合わせないよ うお願い申し上げます.

#### ■ 設定手順

OrCAD9.2 をインストールし終えてから,OrCAD に含まれる二つのファイ ルに設定を行います.

### ■ Capture の設定

以下のフォルダを開いてください.

#### C:¥Program Files¥OrcadLite¥Capture

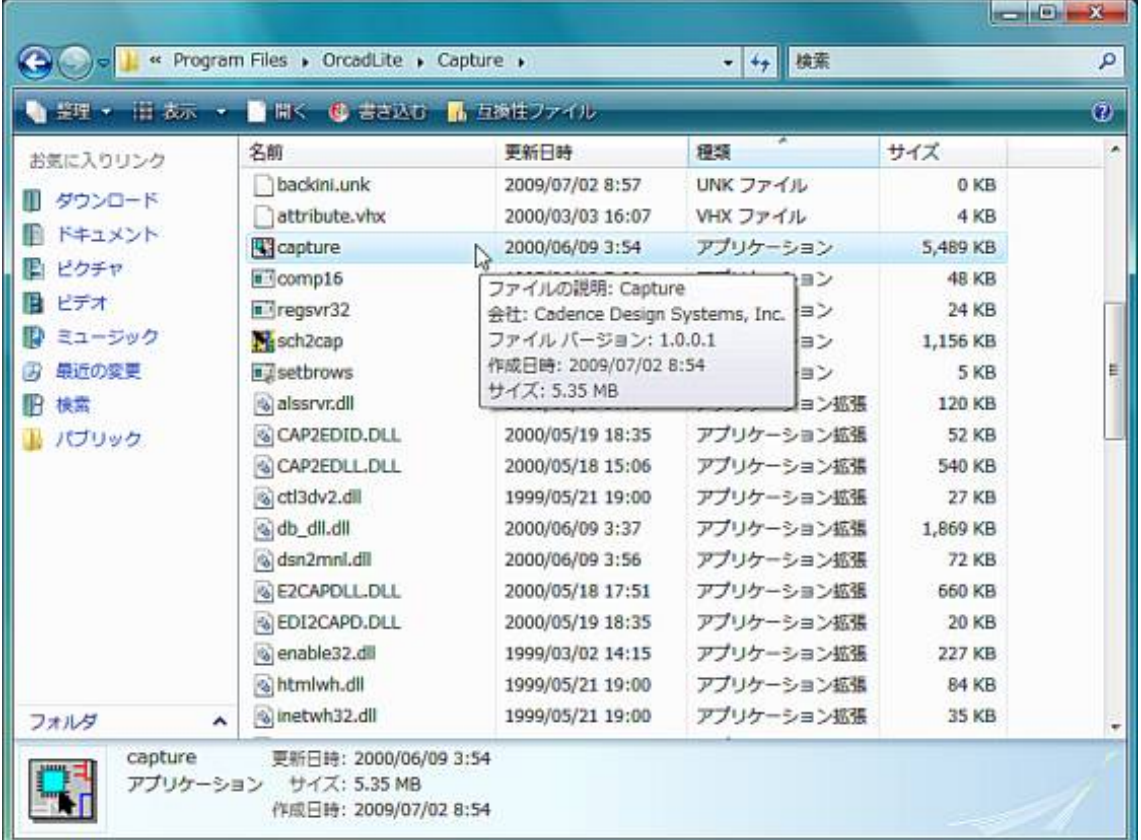

開いたフォルダにある Caputure というファイルをクリックして選択します. Capture を選択した状態で右クリックします.

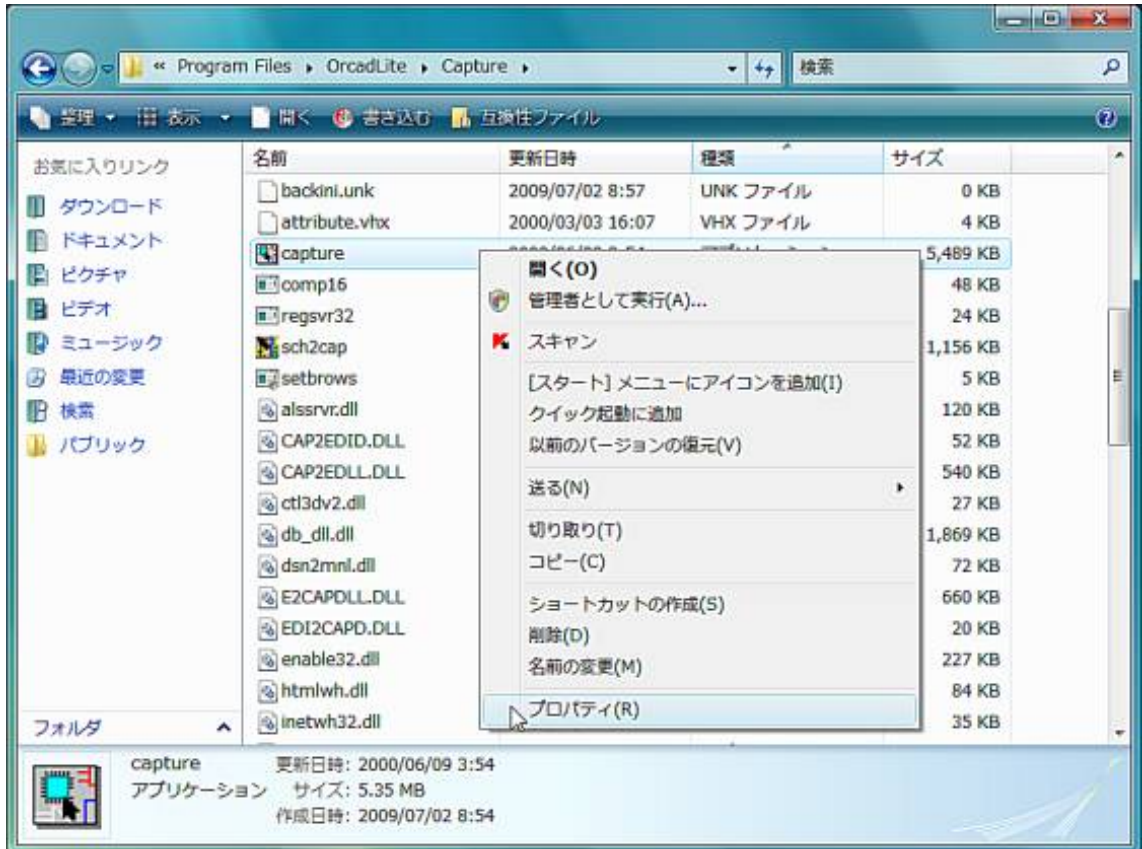

メニューが開くので,一番下のプロパティをクリックします.

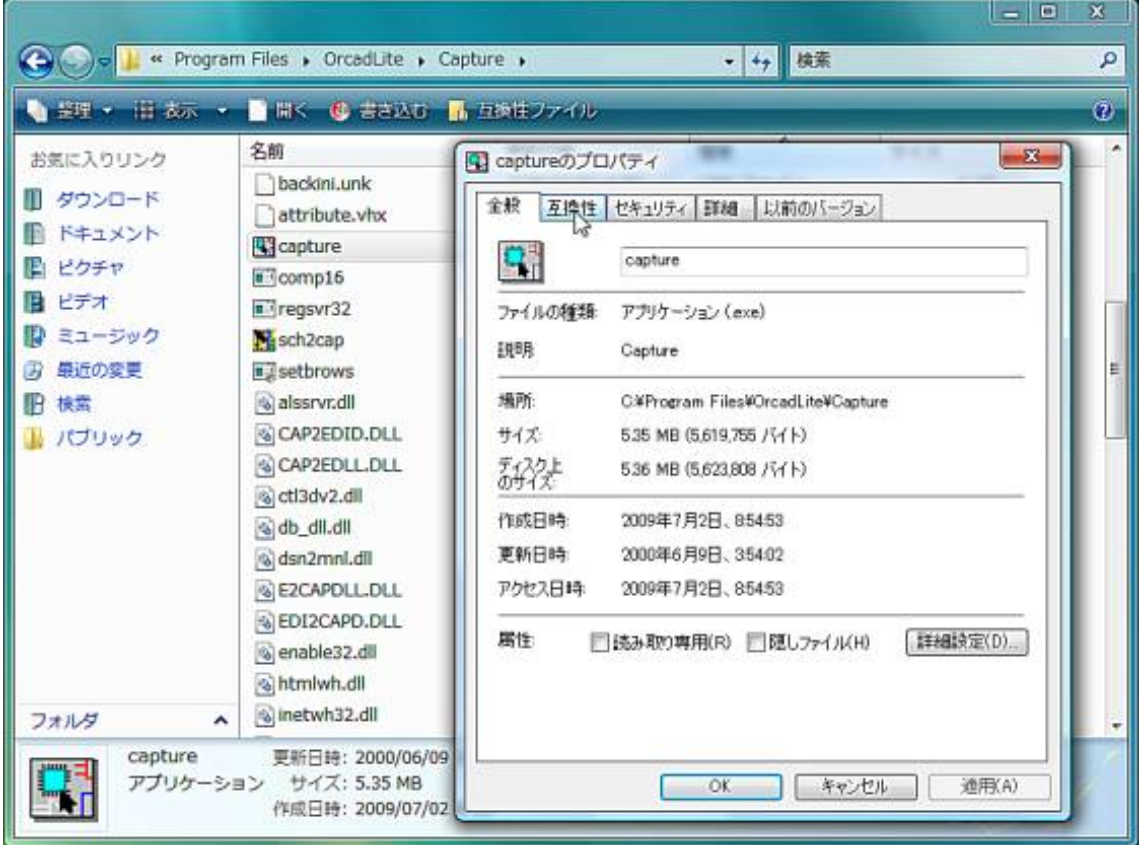

開いた Capture のプロパティ で、互換性タブをクリックします.

下のほうにある 管理者としてこのプログラムを実行する にチェックを入れ たら, [OK]をクリックして閉じます.

# ■ MrkSrvr の設定

以下のフォルダを開いてください.

### C:¥Program Files¥OrcadLite¥PSpice

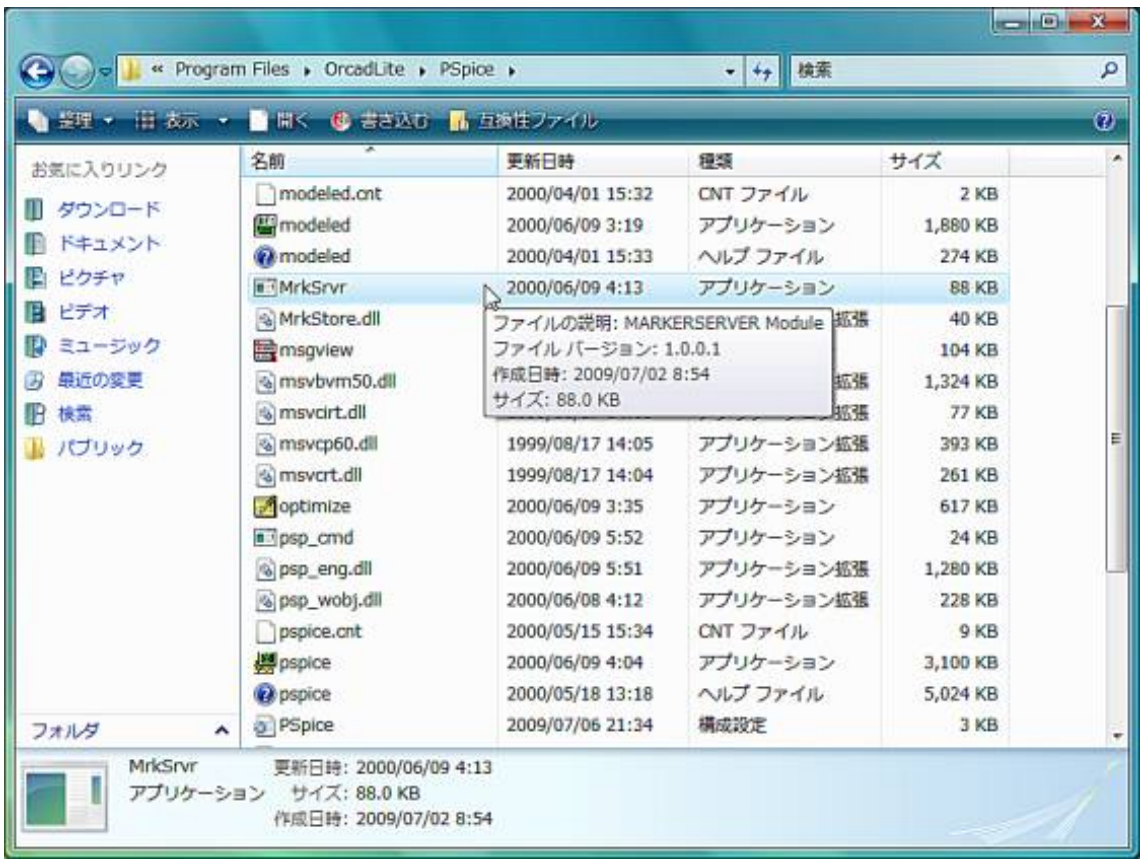

開いたフォルダにある MrkSrvr というファイルをクリックして選択します. MrkSrvr を選択した状態で右クリックするとメニューが開きます.

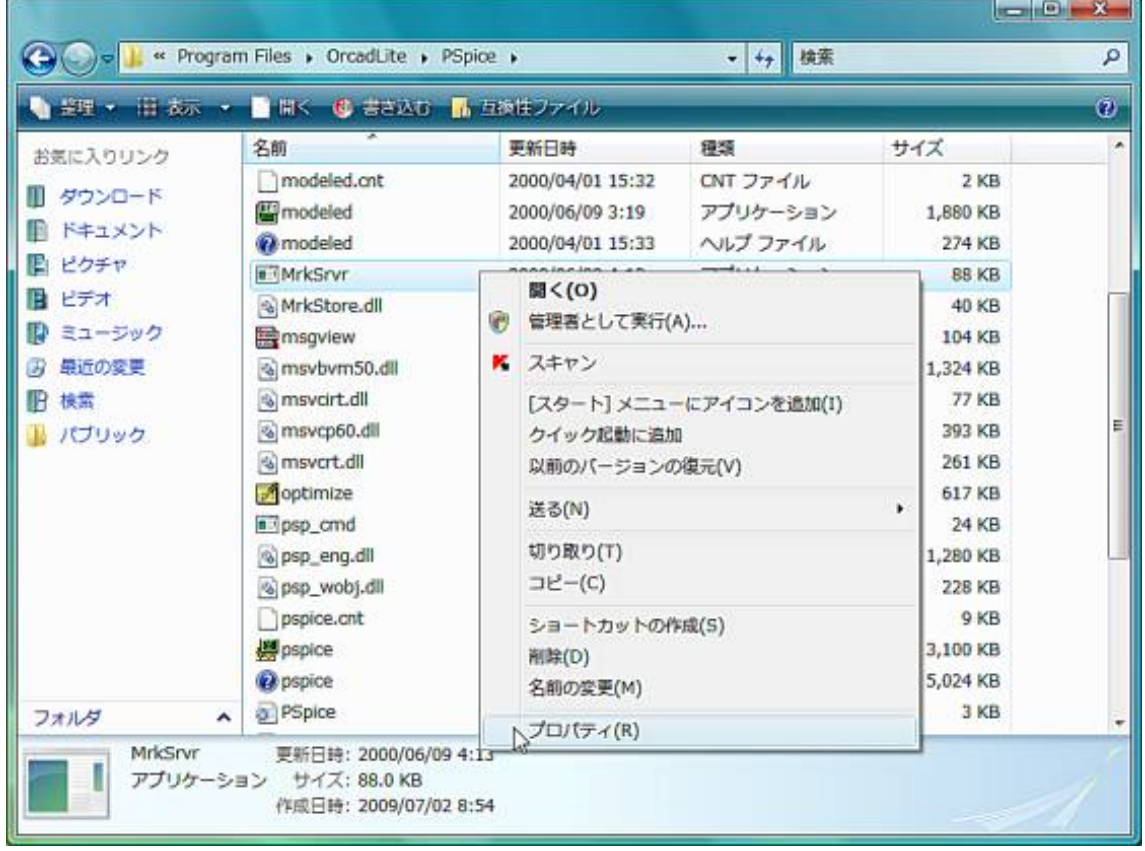

現れたメニューで、一番下のプロパティをクリックします.

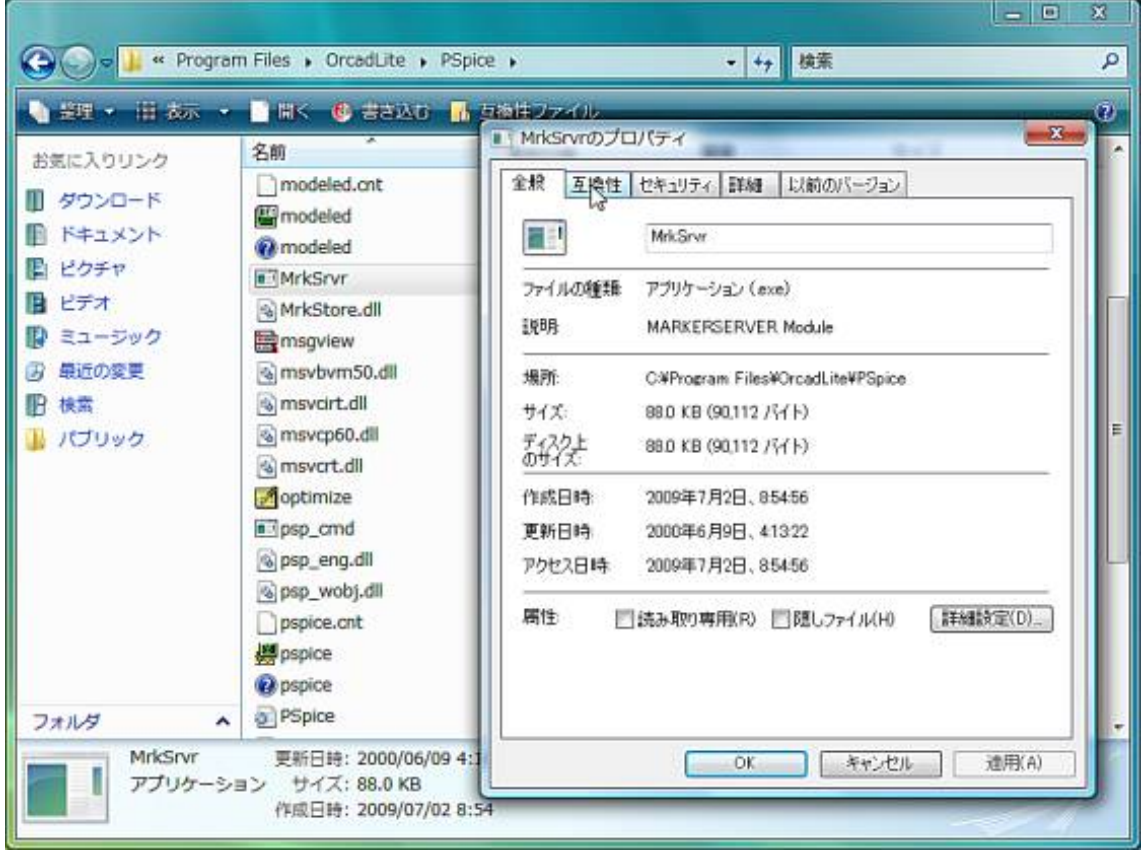

### 開いた MrkSrvr のプロパティ で、互換性タブをクリックします.

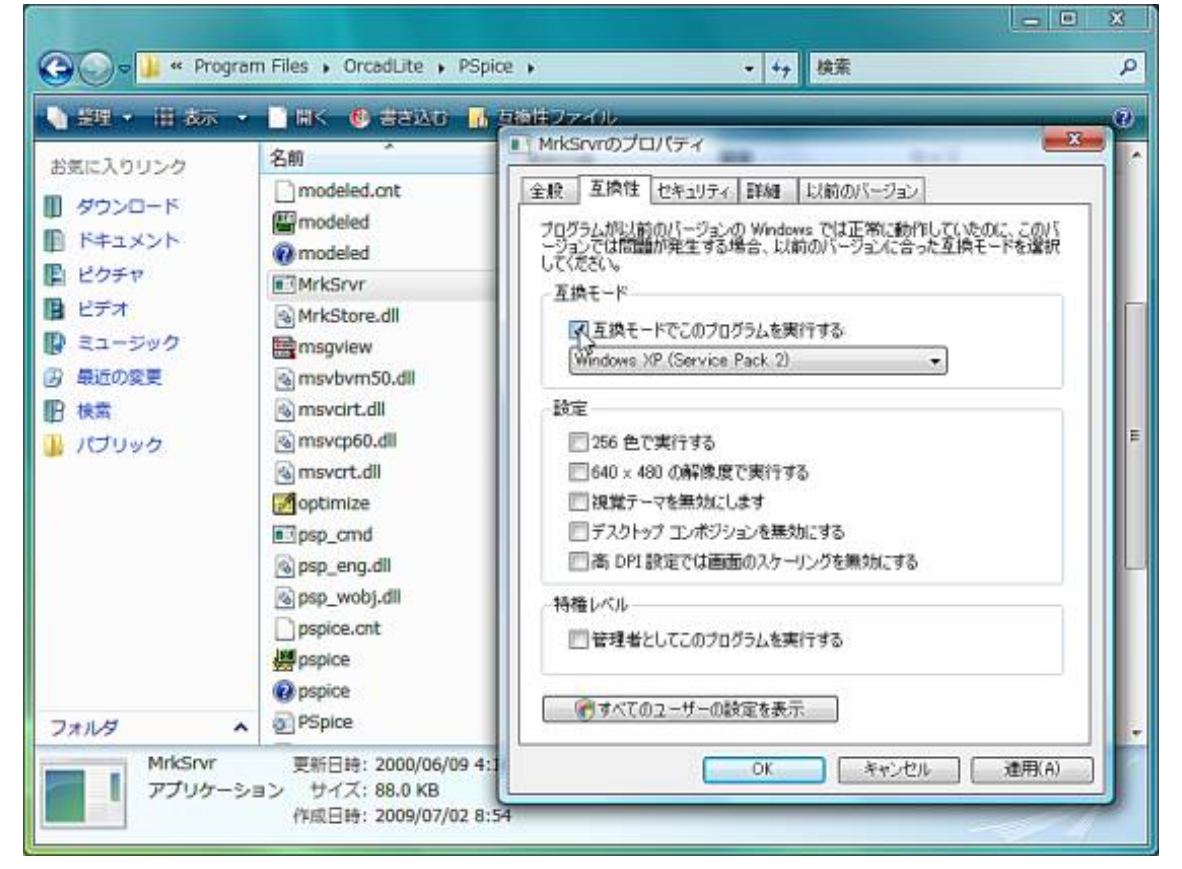

上のほうにある 互換モードでこのプログラムを実行する にチェックを入れ ます.

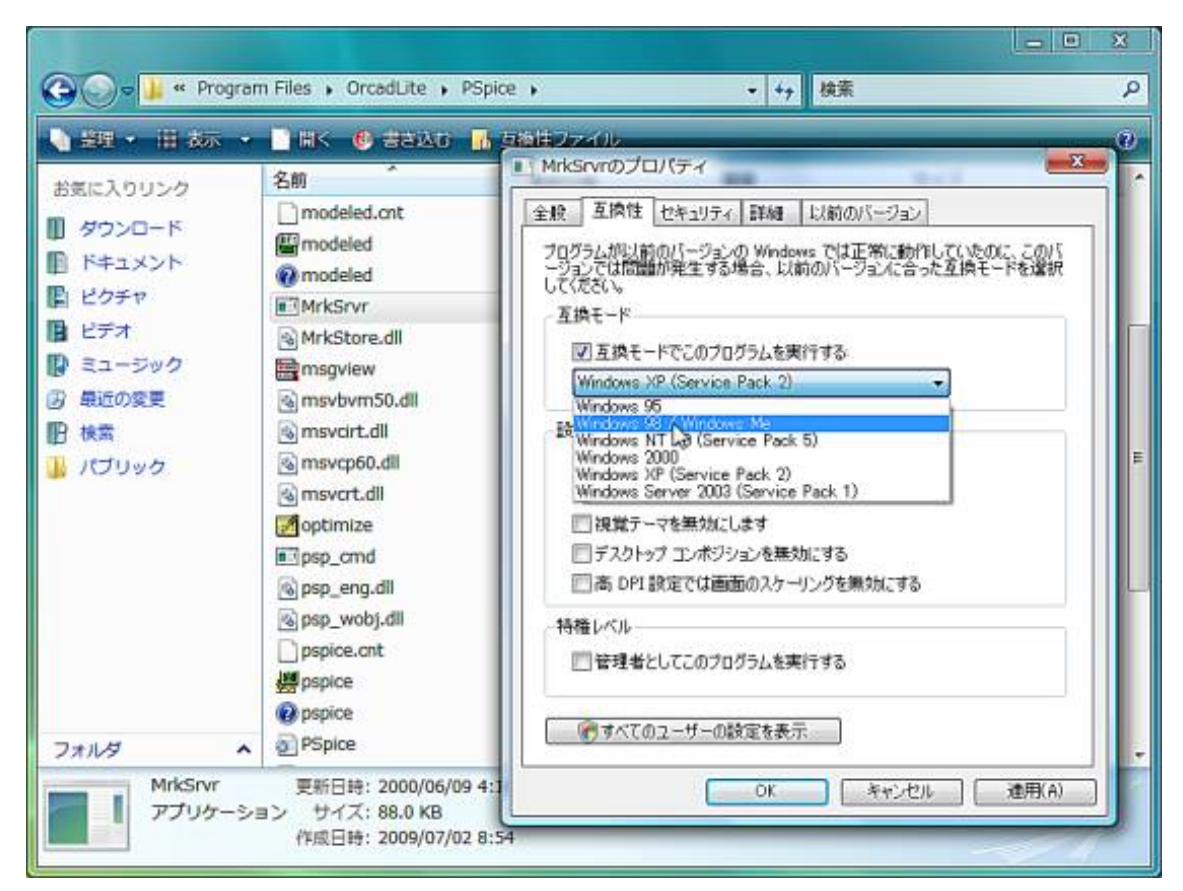

その下にあるメニューをクリックして開き, Windows 98 / Windows Me を選 びます.そして[OK]をクリックして閉じます.

これで MrkSrvr の設定も終了です.

## ■ヘルプ プログラムのインストール

ヘルプを見るためのプログラムをインストールします.

Windows 7/Vista には,システムに影響を与える可能性のあるプログラムの 実行については、ユーザに許可を求めるユーザーアカウント制御という機能が 搭載されていて,以下の作業中に何回か,作業の継続を選択する画面が表示さ れます. 許可や続行を選択してください.

64bit 版では,画面や選択肢が若干異なりますが,作業手順は同一です.64bit 版では,日本語ヘルプのインストールが不可能なので英語版のヘルプを見る方 法になります.

まず、次のウェブ・ページを開いてください. http://support.microsoft.com/kb/917607

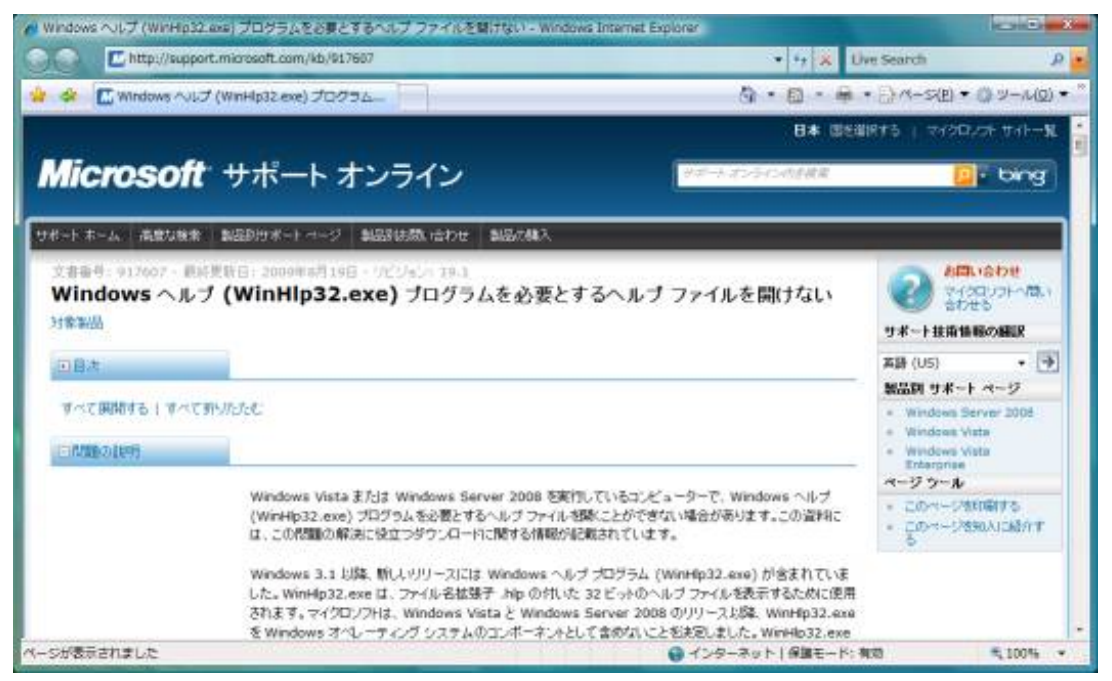

このページはマイクロソフトのサポート用ウェブ·ページで, Windows ヘル

プ (WinHlp32.exe) プログラムを必要とするヘルプ ファイルを開けないとい

う問題について記載されています.

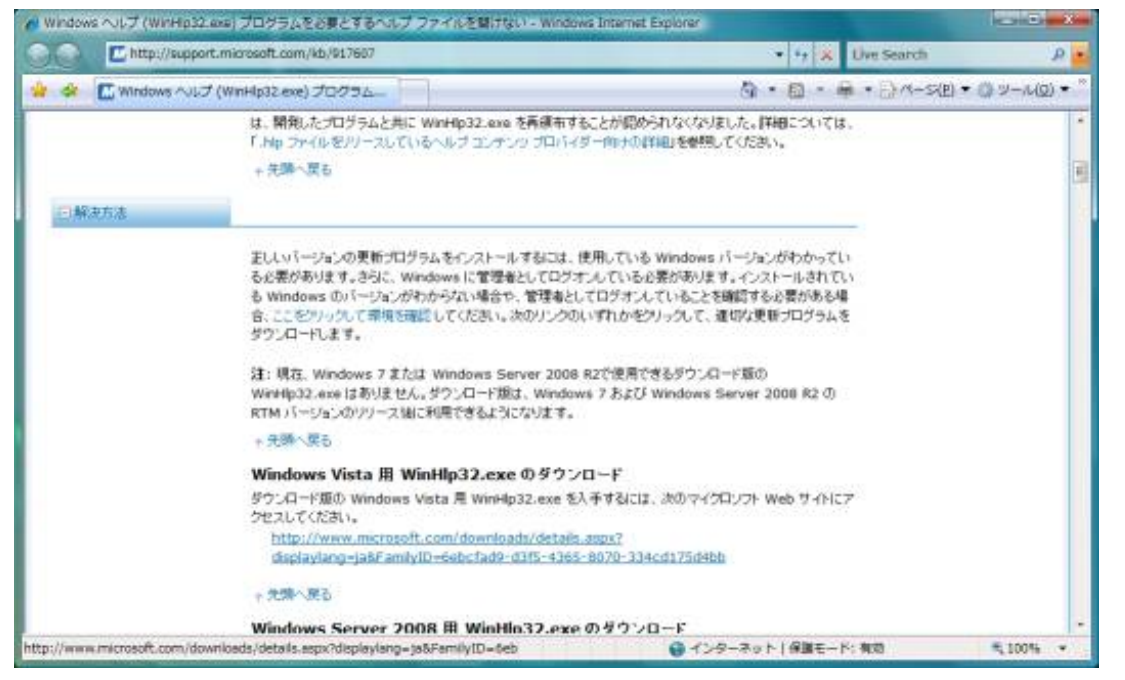

このページを少し下のほうに動かすと,解決方法について記載されています. Windows Vista 用 WinHlp32.exe のダウンロードの下にあるリンクをクリッ クして,ダウンロード用ページにジャンプしてください.

すると、以下のようなダウンロードのページになります.

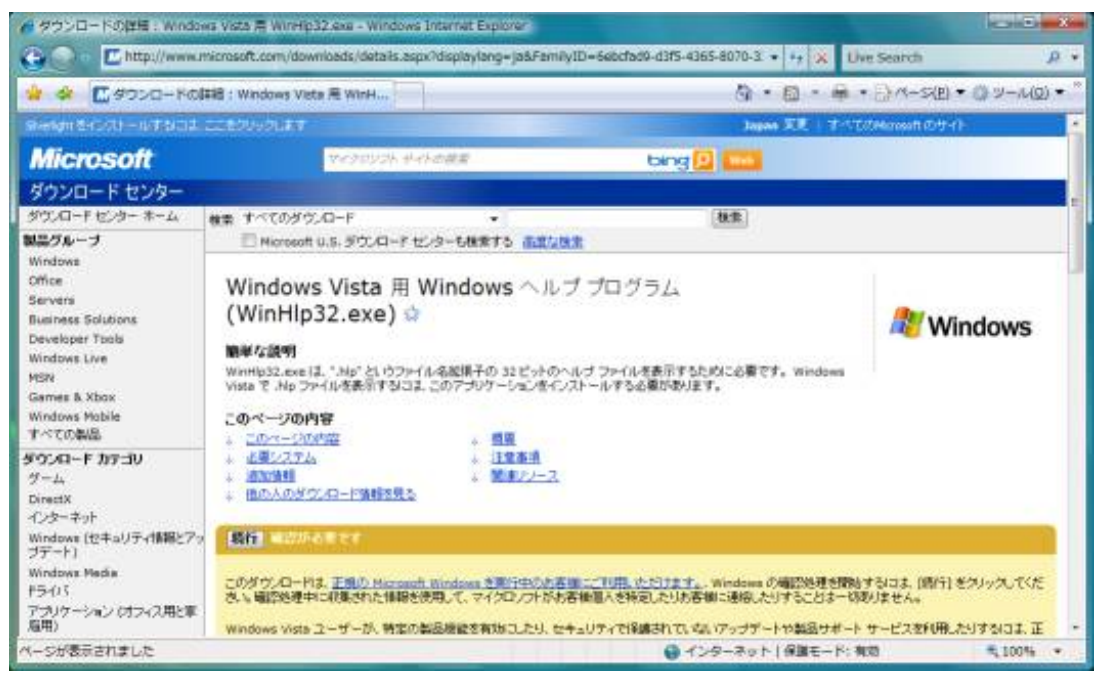

濃い黄色の左端にある [続行]をクリックして先へ進みます.

Windows のライセンスが正規であることを確認するプログラムがインストー ルされていれば、次ページの画面に変わります. インストールされていない場 合は,次のような確認用プログラムのインストール画面に変わります.

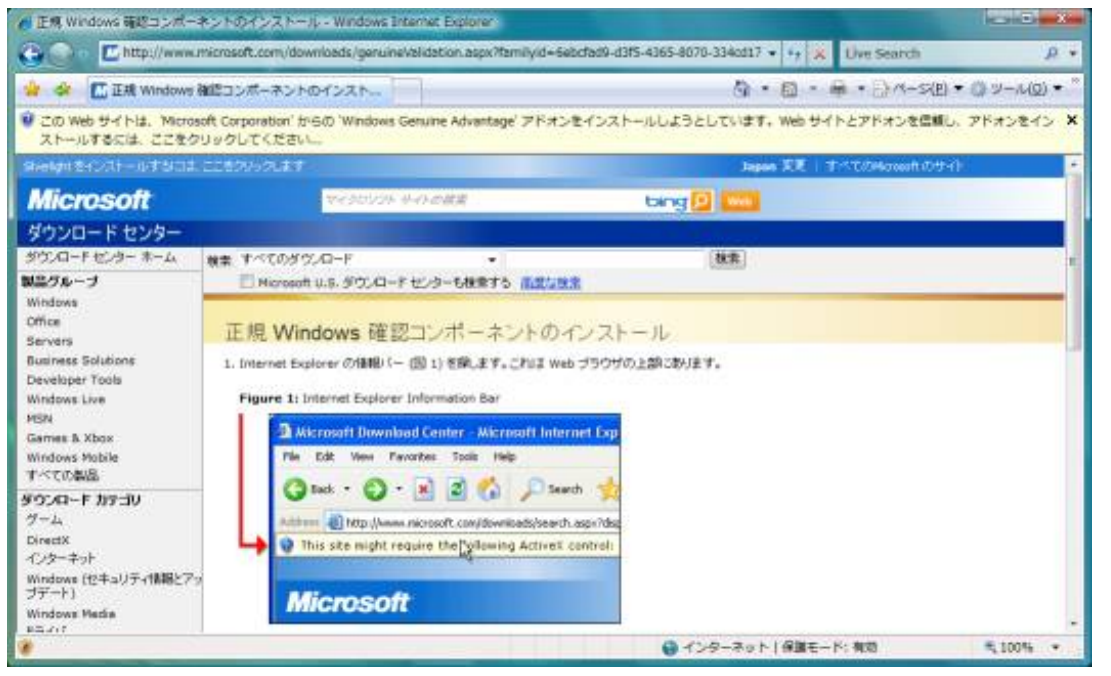

画面上部の黄色帯をクリックすると選択メニューが表示されるので、ActiveX コントロールのインストールをクリックします.

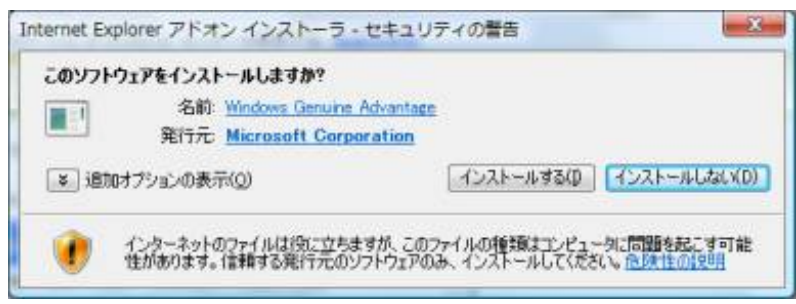

アドオン インストーラ画面が現れるので, [インストールする]をクリックしま す.インストールがおわり認証が成功すると,ダウンロード画面に戻ります. Windows の正規ライセンスが確認されると,このような画面になります.

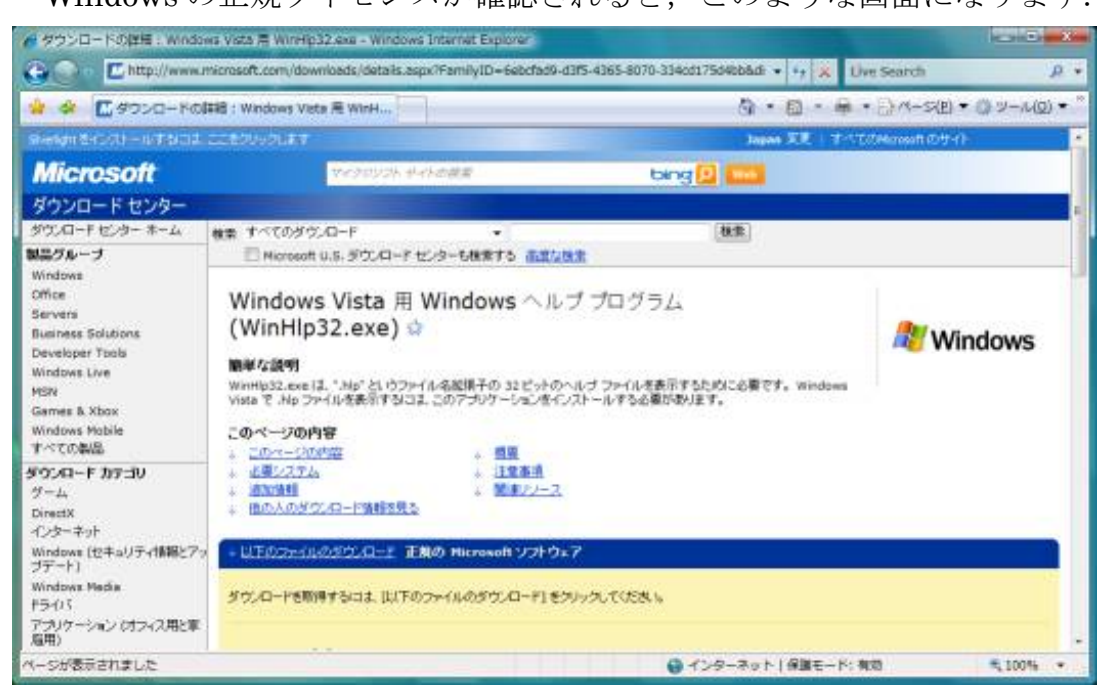

[続行]のボタンはありません.かわりに現れた以下のファイルのダウンロード というリンクをクリックすると,画面の下のほうに移動できます.

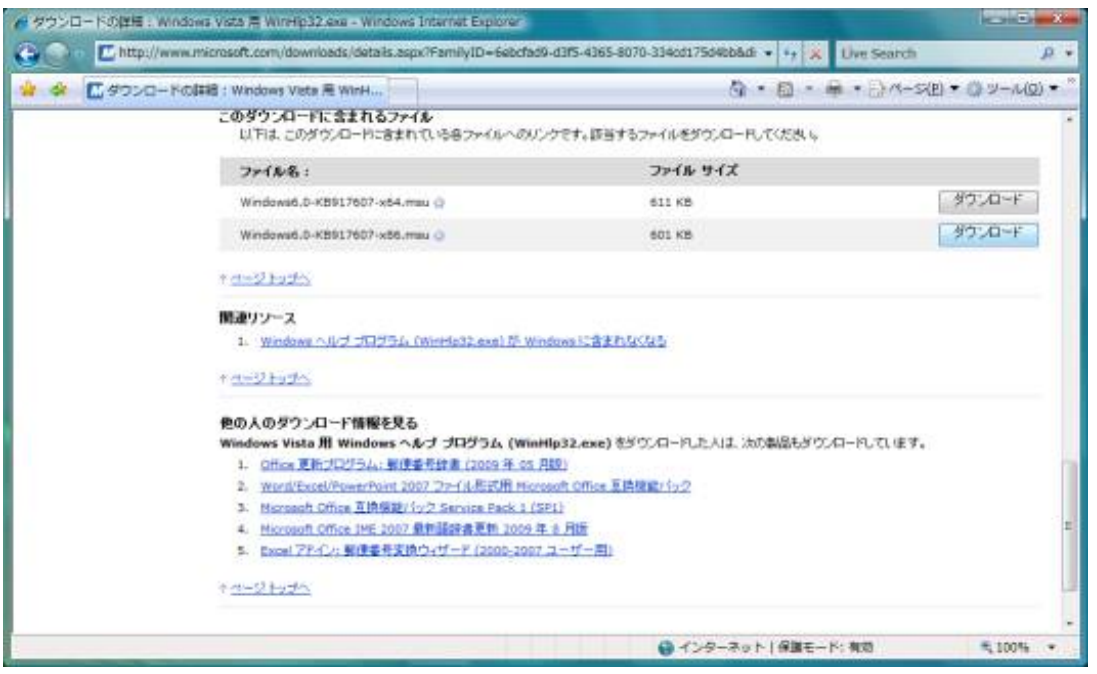

ダウンロードできるファイルは 64bit 版と 32bit 版の二つあります.通常の Windows Vista は 32bit 版なので, 下の Windows6.0-KB917607-x86.msu を選 んでください.64bit 版ならば Windows6.0-KB917607-x64.msu です.

[Download]ボタンをクリックすると,次のような画面が表れます.

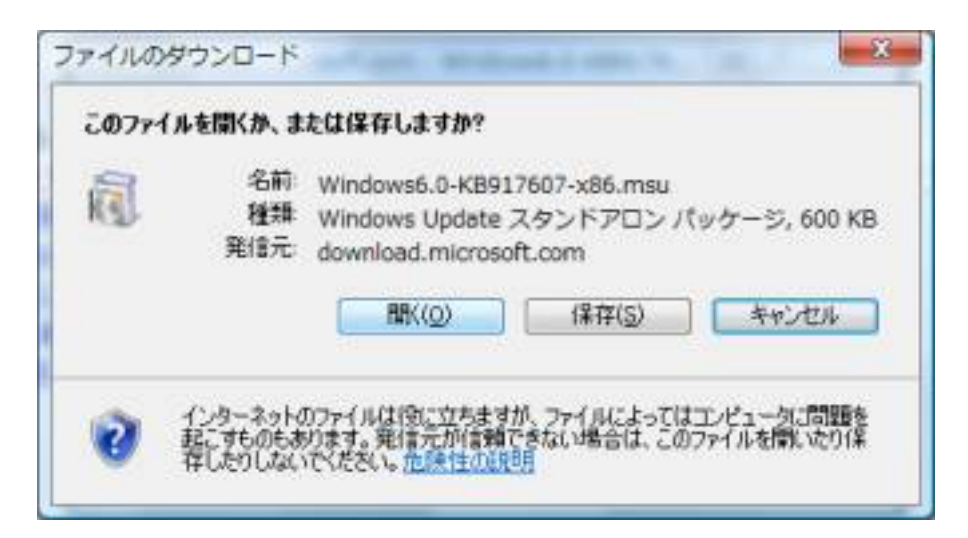

[開く]をクリックすると,ファイルは一時フォルダに保存され,保存が完了し てから自動的に開かれます.

ファイルを開くときには、次のようなセキュリティのウィンドウが開きます.

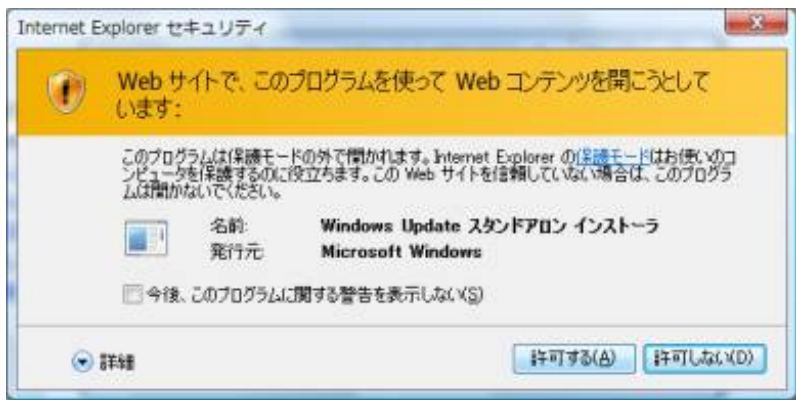

[許可する]をクリックして作業を進めます.ファイルが開かれると,更新プロ グラムのインストール画面になります.

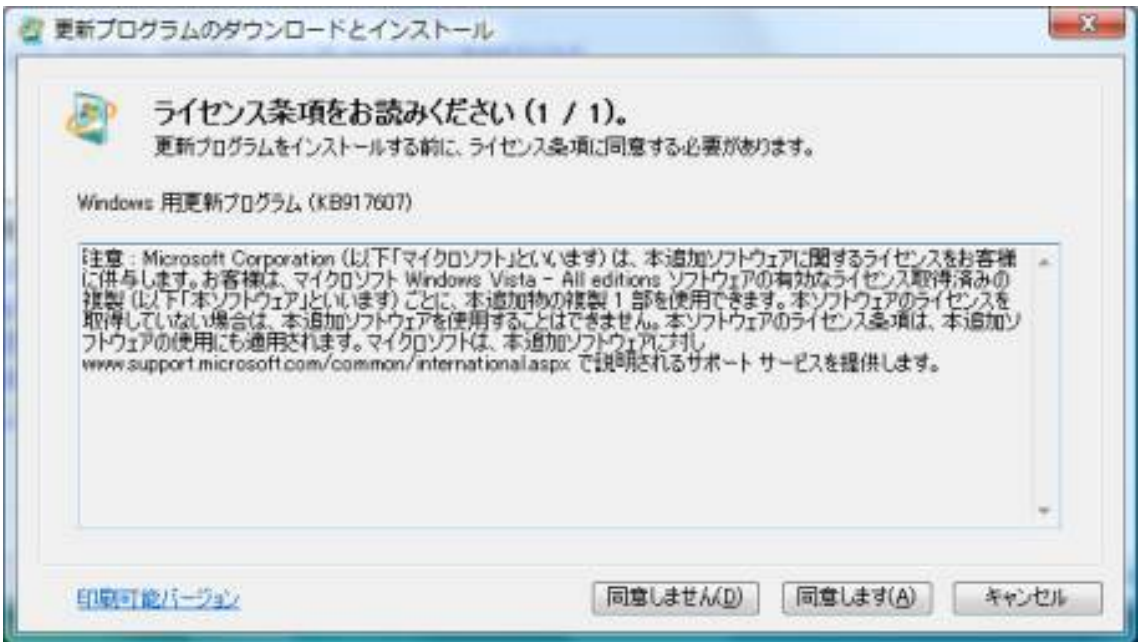

ライセンス条項に同意できれば[同意します]ボタンをクリックしてください. インストールが開始されます. 終了画面が出たら、[OK]をクリックして閉じて ください.